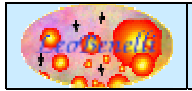

## **Scopo dell'applicazione**

Talvolta si ha l'esigenza di trasferire un'informazione, un semplice testo o link da un computer ad un altro e i metodi utilizzati spaziano dal copiare il contenuto su un file di testo nella rete per poi riaprirlo sull'altro a inviare un mail al computer che magari si trova nella scrivania a fianco.

L'intento di questo tool e' di trasferire in modo facile e immediato il contenuto della propria clipboard attraverso la rete..

## **Descrizione dell'applicazione**

Il tool, tramite un'interfaccia semplice basata su classi Swing, permette di recuperare il contenuto della propria clipboard e trasferirlo tramite un semplice click ad un altro computer, che ovviamente deve avere il tool aperto per la ricezione.

Il tool svolge quindi sia l'attivita' di server per la ricezione delle clipboard che di client per l'invio della propria clipboard.

#### **Alternative**

Non e' stata eseguita una ricerca delle possibili alternative, ma con molta probabilita' esistono applicazioni Shareware e freeware che hanno simili finalita'.

L'obbiettivo era comunque di avere qualcosa di veramente semplice e immediato.

## **Esecuzione**

Per eseguire l'applicazione lanciare lo script clipshare.bat (Win) o clipshare.sh (Unix/Linux) senza parametri.

Per Windows e' inoltre disponibile il pacchetto con l'eseguibile, costruito tramite Launch4j.

## **Istruzioni d'uso**

#### *Finestra Principale*

Una volta fatta partire l'applicazione viene mostrata la seguente finestra :

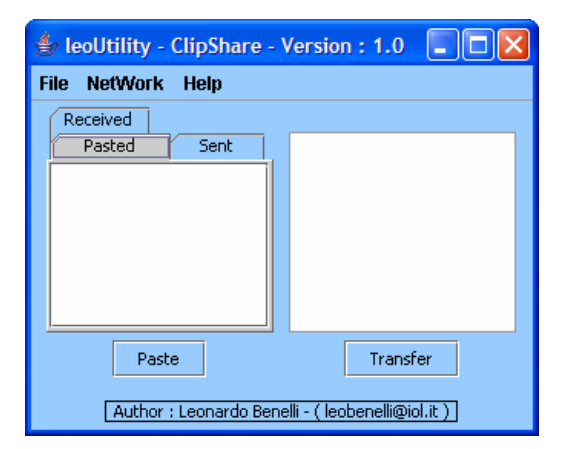

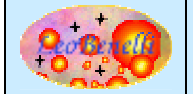

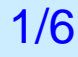

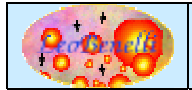

#### *Trasferimento Clipboard sul tool*

Prima di trasferire il contenuto della propria clipboard e' necessario "incollarla" nel tool, per poter fare questo e' sufficiente premere sul bottone "Paste" o tramite la pressione di CTRL + V. I primi caratteri del contenuto della clipboard apparira' sulla lista sotto il tab "Pasted".

#### *Definizione Computer di destinazione*

Per poter trasferire la clipboard su un computer remoto occorre prima definirlo tramite la funzione "Network Machines" sotto il menu "Network".

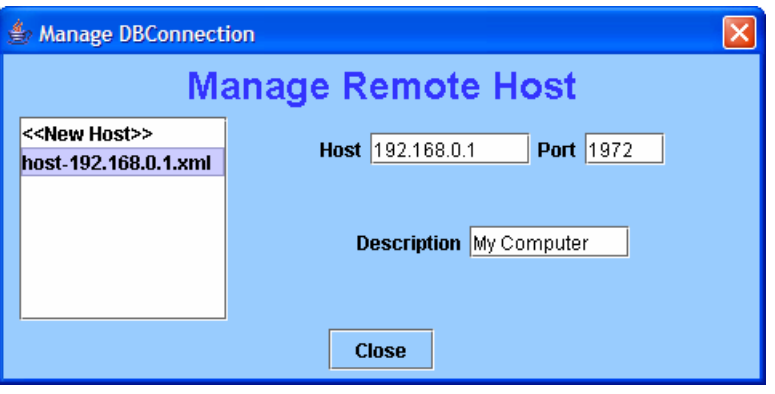

Tramite questa finestra e' possibile aggiungere nuovi file di configurazione e modificare quelli esistenti. Per il momento non esiste una funzione di cancellazione (si rimanda alla cancellazione manuale sul filesystem da parte dell'utente).

Questa funzione genera dei file xml usati per associare la porta e l'indirizzo ip (o nome macchina) ad una descrizione, questi file possono essere generati con tale funzione oppure tramite un comune editor di testo.

I file vengono cercati dall'applicazione nella directory corrente e devono iniziare per : "host-" e terminare con l'estensione "xml" (Es. : host-pc\_server.xml).

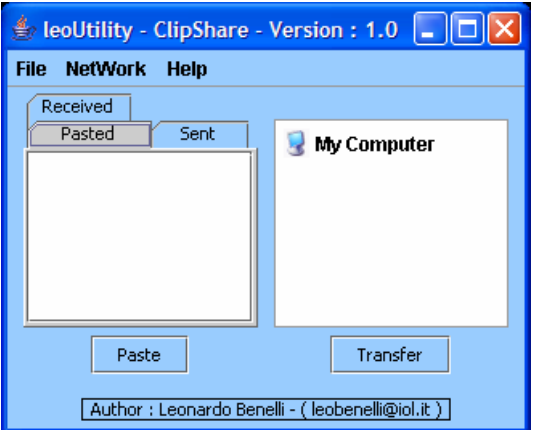

## *Trasferimento della clipboard*

Dopo aver definito perlomeno un computer di destinazione, e incollato la propria clipboard nel tool, per procedere al trasferimento e' sufficiente evidenziare dalla lista di sinistra la clipboard che si

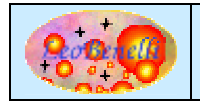

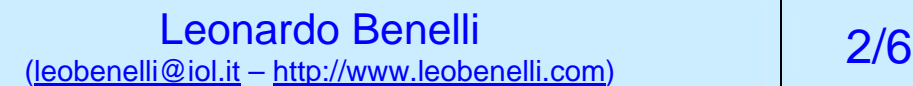

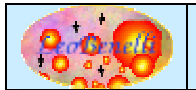

# **ClipShare**

desidera trasferire e sulla destra su quale computer inviarla a questo punto cliccando su "Transfer" (o con un doppio click sul computer di destinazione) viene eseguito il trasferimento.

Se tutto termina a buon fine sul proprio computer apparira' la seguente finestra :

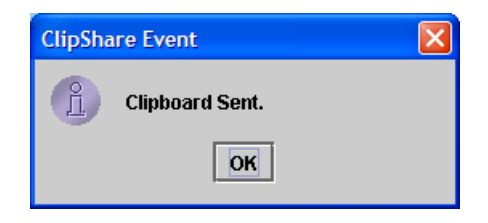

e la clipboard che si trovava nel tab "pasted" viene passata sul tab "Sent" ad indicare che e' stato spedito.

Mentre sul computer che riceve la clipboard apparira' la seguente richiesta :

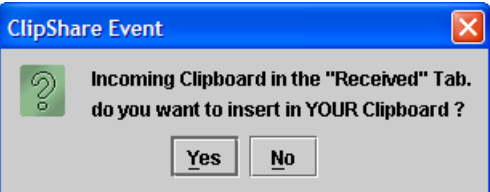

Se si desidera sovrascrivere la propria clipboard con quella in arrivo allora premere yes altrimenti premere no.

In qualunque caso i dati di clipboard arrivati saranno presenti sulla lista sotto il tab "Received", pronti per essere in qualunque momento copiati sulla propria clipboard, tramite un doppio click sull'item relativo.

#### *Gestione Errori*

In caso di problemi di trasferimento o di non corretto utilizzo o (bug dell'applicazione ☺) , una finestra di errore evidenziera' il problema e eventuali suggerimenti per risolverlo :

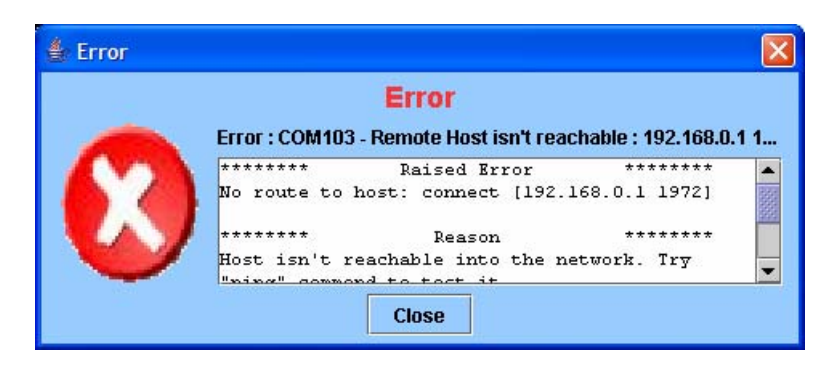

#### *Configurazione Server*

Il tool di default ascolta per le clipboard in arrivo sulla porta 1972 (mio anno di nascita  $\circledcirc$  ) definibile tramite la funzione "Preferences" nel menu "File" o editando il file config.xml.

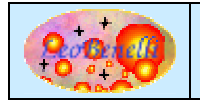

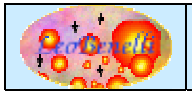

#### *Attivazione/Disattivazione Server*

Tramite la funzione "Accept Clipboard" e' possibile attivare e disattivare il server in ascolto per le clipboard in arrivo Alla partenza del programma il server si impostera' su attivo.

# **Dettagli Tecnici**

#### *Versione con Sorgenti :*

#### **Descrizione Directory/Files principali :**

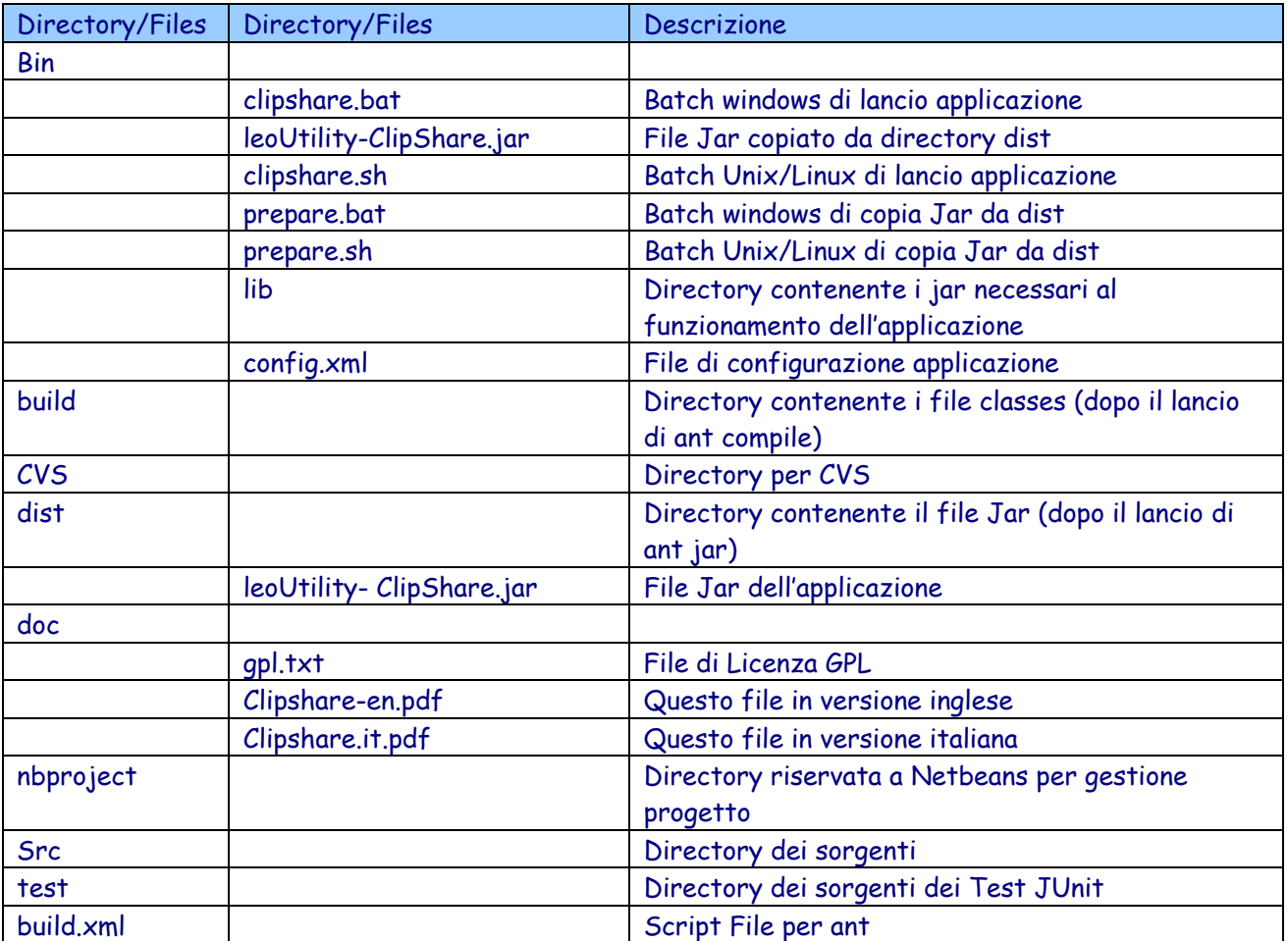

#### **Compilazione**

La compilazione e' possibile utilizzando lo script ant : build.xml. Tra i molti target previsti e' possibile usare :

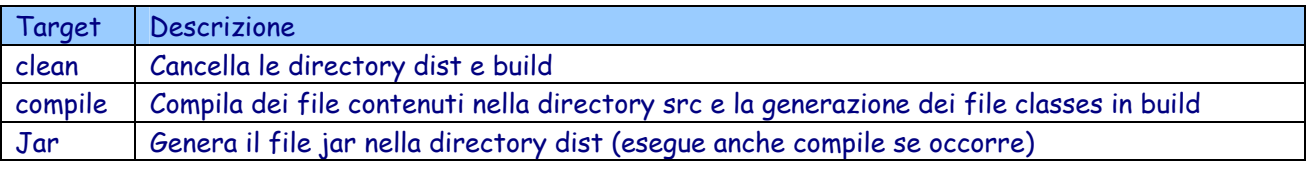

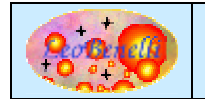

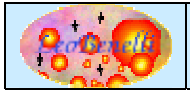

Quindi per compilare e' sufficiente digitare : ant jar, questo genererà oltre che i file classes nella directory build, anche il file leoUtility-ClipShare.jar nella directory dist che servira' per lanciare l'applicazione tramite gli script nella directory bin <vedere sezione "Esecuzione">.

#### *Versione senza Sorgenti :*

In questa versione e' presente la parte applicativa contenuta nel file jar allegato.

#### **Descrizione Directory/Files principali :**

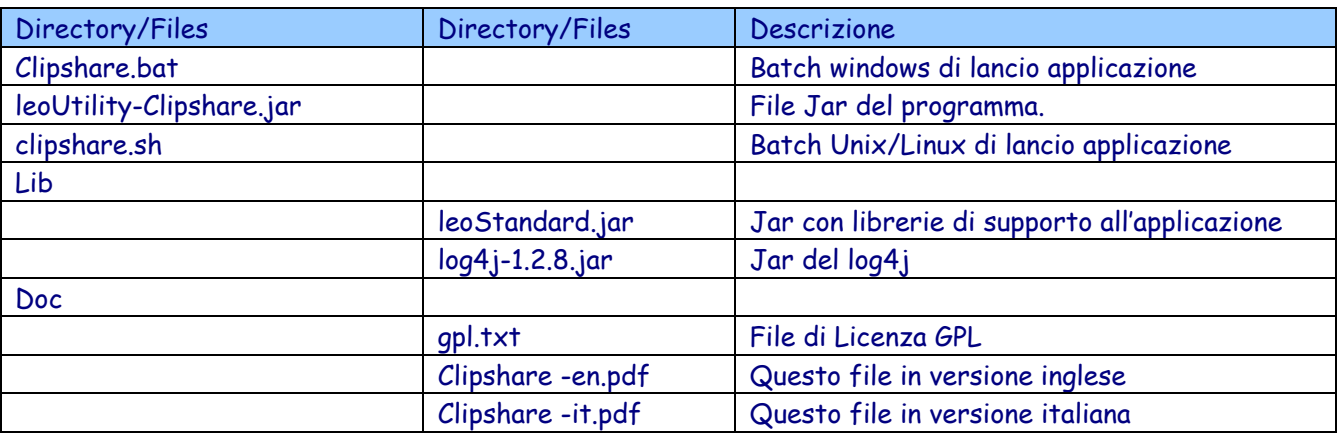

#### *Struttura file XML per la connessione al Database :*

```
<?xml version="1.0" encoding="UTF-8"?> 
<hosts> 
       <sub>h</sub>ndst/></sub>
        <port/> 
        <description/> 
</hosts> 
Es. 
<?xml version="1.0" encoding="UTF-8"?> 
<hosts> 
        <host>192.168.0.1</host> 
        <port>1972</port> 
        <description>My Pc</description> 
</hosts>
```
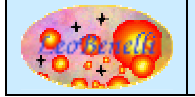

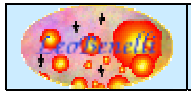

# **Bug – Suggerimenti - Faq**

- L'applicazione si appoggia a Log4j per gestire il log degli eventi e a leoStandard.jar il manifest.mf e' predisposto per cercare in una sottodirectory chiamata lib.
- In caso di problemi nell'invio verificare che le richieste non vengano bloccate da qualche firewall che impedisce l'accesso alla porta selezionata (Es. 1972), in tal caso sbloccare tale porta o cambiare la configurazione di clipshare.

In caso di problemi o suggerimenti sul prodotto, potete inviare un mail a : leobenelli@iol.it O utilizzare il forum al sito : http://www.leobenelli.com

# **To Do**

- Predisporre il tool a gestire qualunque tipo di contenuto (Es. un'immagine o un file) della clipboard e non solo informazioni testuali.
- Poter selezionare piu' destinazioni per inviare la clipboard a piu' computer contemporaneamente.

# **Riferimenti**

Home Page Autore : http://www.leobenelli.com Home Page Progetto Log4j : http://logging.apache.org/log4j/docs/ Home Page Launch4j : http://launch4j.sourceforge.net/

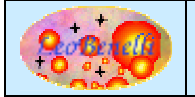